*EPSON Digitalkamera* L-300/200

# **Digitalkamera Softwarevejledning**

Alle rettigheder forbeholdt. Uden forudgående skriftlig tilladelse fra SEIKO EPSON CORPORATION må ingen del af denne publikation reproduceres, lageres i en database, eller overføres i nogen form eller på nogen måde, det være sig elektronisk, mekanisk, ved fotokopiering mv. Vi påtager os intet patentansvar med hensyn til brugen af informationen i denne publikation. Ligeledes påtager vi os intet ansvar for skader, der opstår som resultat af brugen af informationen i denne publikation.

Hverken SEIKO EPSON CORPORATION eller dets søsterselskaber påtager sig noget ansvar overfor køberen af dette produkt for skader, tab, omkostninger, eller udgifter pådraget af køberen eller tredjeperson som resultat af: uheld, misbrug af eller overlast på dette produkt eller uautoriserede indgreb, reparationer eller ændringer på dette produkt.

SEIKO EPSON CORPORATION og dets søsterselskaber påtager sig intet ansvar for nogen skader eller problemer, der er opstået som følge af anvendelse af andet ekstraudstyr eller andre forbrugsmaterialer en de, der er specificeret som "Originale EPSON produkter" eller "Godkendte EPSON produkter" af SEIKO EPSON CORPORATION.

EPSON er et registreret varemærke ejet af SEIKO EPSON CORPORATION.

Microsoft og Windows er registrerede varemærker ejet af Microsoft Corporation i USA og andre lande.

Apple, Macintosh, Mac, iMac, og Power Macintosh er registrerede varemærker ejet af Apple Computer, Inc.

QuickTime og QuickTime logoet er varemærker anvendt under licens. QuickTime logoet er registreret i USA og andre lande.

Generel bemærkning: Andre produktnavne i denne publikation anvendes kun med det formål at identificere produkterne og kan være varemærker ejet af de respektive firmaer.

Copyright © 2003 ved SEIKO EPSON CORPORATION, Nagano, Japan.

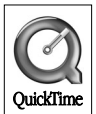

# *Introduktion af softwaren*

Software CD'en, der leveres sammen med dit EPSON digitalkamera, indeholder følgende software:

- ❏ EPSON Photo!4 gør det muligt at se og behandle billedfiler, der er gemt på din computer eller dit kameras SD-hukommelseskort.
- ❏ EPSON CameraStarter hvormed du nemt kan åbne programmer til udskrivning og til lagring af billeder på dit SD-hukommelseskort.
- ❏ EPSON AutoDownloader som giver dig en hurtig og organiseret måde til overførsel af fotografier fra dit kamera til din computer.
- ❏ EPSON CardMonitor som aktiverer automatisk opstart af EPSON CameraStarter ved at registrere, når kameraet tilsluttes din computer, eller når SD-hukommelseskortet indsættes i en PC-kort slot.
- ❏ EPSON PhotoQuicker som gør det muligt at udskrive fotografier på enkle, men flere forskellige måder ved hjælp af din computer.
- ❏ EPSON PRINT Image Framer Tool som gør det muligt at overføre rammer (layoutfiler) til dit SD-hukommelseskort i dit digitalkamera.
- ❏ QuickTime 5 hvormed du kan afspille videoklip.

# *Installering og opsætning af softwaren*

Software CD'en indeholder softwaren til det digitale kamera og online vejledningerne.

#### *Bemærk:*

- ❏ *Ved installering af EPSON Photo!4 installeres desuden USB driveren, hvis du bruger styresystemet Windows Me, 98 eller Mac OS 8.6. Hvis du bruger styresystemet Windows XP, 2000, Mac OS 9 eller senere versioner, kan du bruge den standard USB driver, der findes i styresystemet.*
- ❏ *For at kunne bruge printerfunktionen skal du installere EPSON PhotoQuicker 3.4.*

### *Systemkrav*

Inden du tilsutter dit L-300/200 digitalkamera til din computer bruger digitalkamera softwaren, skal du sikre dig, at computeren anvende ét af følgende styresystemer.

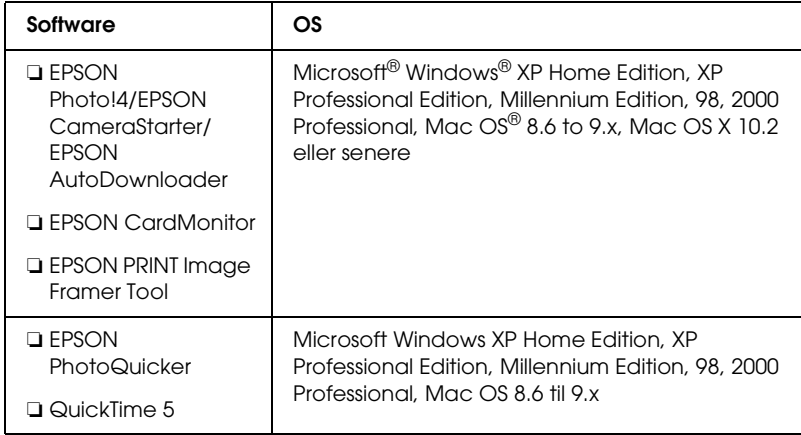

#### *Bemærk:*

- ❏ *Ved anvendelse af et USB kabel skal det sikres, at følgende krav er opfyldt.*
	- ❏ *Din computer har installeret Windows XP/Me/98/2000. (Sørg for at Windows Me/98/2000 er installeret, når du køber nærværende software eller at et installeret Windows Me/98 opgraderes til Windows XP/Me/2000.)*
	- ❏ *Computeren har USB-funktion*
	- ❏ *Computeren har en USB-port.*
- ❏ *EPSON PhotoQuicker 3.4, der findes på software CD'en til EPSON Digitalkamera, kan ikke bruges med Mac OS X.*

### *Installering af softwaren*

1. Indsæt software CD'en i CD-ROM drevet.

For Windows brugere: EPSON installationsprogrammets dialogboks fremkommer.

#### *Bemærk:*

*Hvis EPSON installationsprogrammets dialogboks ikke fremkommer, skal du klikke på* CD-ROM *ikonet, og derefter vælge*  Åbn *fra menuen* Filer*. Dobbeltklik på* SETUP. EXE*.*

For Mac OS 8.6 til 9.X brugere: Dobbeltklik på EPSON ikonet i EPSON mappen.

#### For Mac OS X brugere:

Dobbeltklik på Mac OS X mappen i EPSON mappen, og klik derefter på EPSON ikonet.

#### *Bemærk:*

*Når autentificerings dialogboksen for tildeling af administrator rettigheder fremkommer, skal du indtaste brugernavn og password, og derefter klikke på* OK*.*

2. Dialogboksen viser en list over den software, der skal installeres, klik på Install.

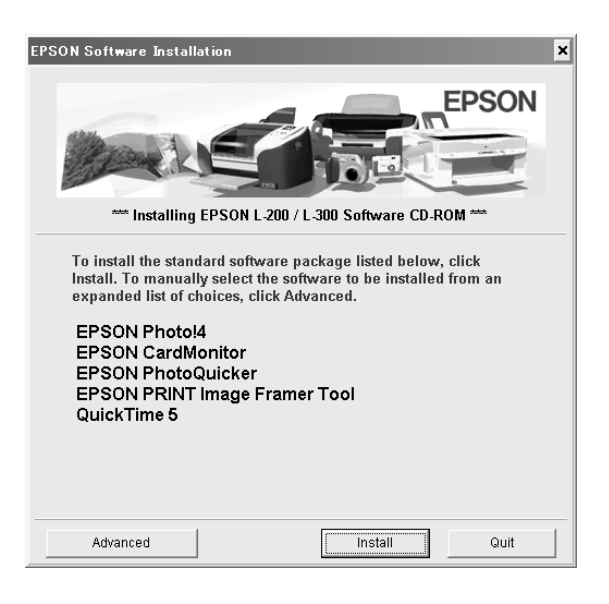

#### *Bemærk:*

*Første gang du installerer programmerne, skal du installere alle sammen. For at vælge et program, som du vil installere, skal du klikke på* Advanced*-knappen.*

3. Følg vejledningen på skærmen, indtil alle programmerne er installeret. Når der vises en meddelelse om, at installationen er færdig, skal du klikke på OK.

#### *Bemærkning for Windows XP og Mac OS X brugere:*

*Inden du forbinder dit digitalkamera til computeren, skal du ændre driftsindstillingerne, der skal bruges, når du indsætter et SD-hukommelseskort i det digitale kamera eller PC-kort slotten i et apparat. For ændring af indstillingerne, se ["Indstille CardMonitor"](#page-5-0) [på side 6.](#page-5-0)*

#### <span id="page-5-0"></span>*Indstille CardMonitor*

Du kan ændre driftsindstillingerne, der skal bruges, når du indsætter et SD-hukommelseskort i det digitale kamera eller PC-kort slotten i et apparat Følg nedenstående trin.

#### *For Windows XP*

- 1. Klik på Start og vælg Denne computer.
- 2. Højreklik på det apparat, hvori du vil indsætte et SD-hukommelseskort, og vælg Egenskaber.
- 3. Klik på AutoPlay-fanen.
- 4. Vælg Pictures som indholdstype.

Hvis SD-hukommelseskortet indeholder lydoptagelser eller videoklips, skal du vælge Mixed content.

- 5. Vælg Select an action to perform, og vælg derefter Startup CardMonitor using EPSON CardMonitor1.x.
- 6. Klik på Anvend og på OK.

#### *For Mac OS X*

- 1. Dobbeltklik på Fotografering ikonet i Programmer-mappen.
- 2. Vælg Præferencer fra menuen Fotografering for at åbne dialogboksen Fotograferings præferencer.
- 3. Vælg Andre fra listen over Kamera præferencer.

Der fremkommer en dialogboks, som beder dig vælge et program.

- 4. Vælg EPSON CardMonitor for X i mappen EPSON CardMonitor i mappen Programmer.
- 5. Klik på Åbn.

# *Start af softwaren*

Start softwaren ved at følge trinene i dette afsnit.

#### *Bemærk:*

- ❏ *Du kan ikke starte USB driveren og EPSON CardMonitor hver for sig.*
- ❏ *Information om start af EPSON CameraStarter og EPSON AutoDownloader findes i online vejledningen for EPSON Photo!4/AutoDownloader/ CameraStarter. For information om online vejledningen, se ["Mere information" på side 8.](#page-7-0)*
- ❏ *Mac OS X brugere skal bruge Classic miljøet for at udskrive med EPSON PhotoQuicker.*

# *Windows*

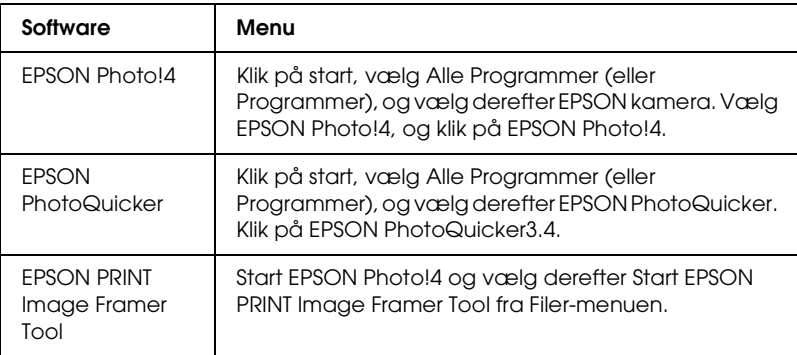

# *Macintosh*

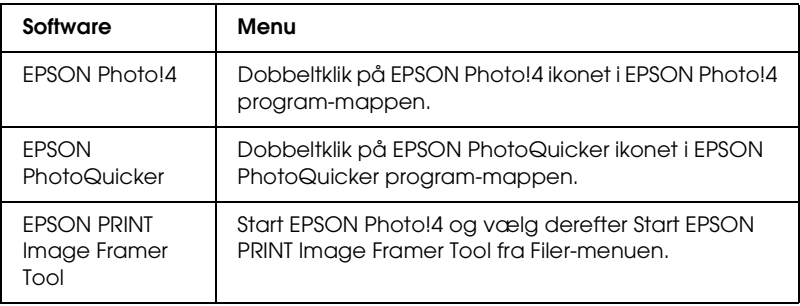

# <span id="page-7-0"></span>*Mere information*

For mere information om den software, der findes på software CD'en, se online vejledningen EPSON

Photo!4/AutoDownloader/CameraStarter eller vejledningen EPSON PhotoQuicker.

Start programmet, gå ind i online brugervejledningen og følg nedenstående trin.

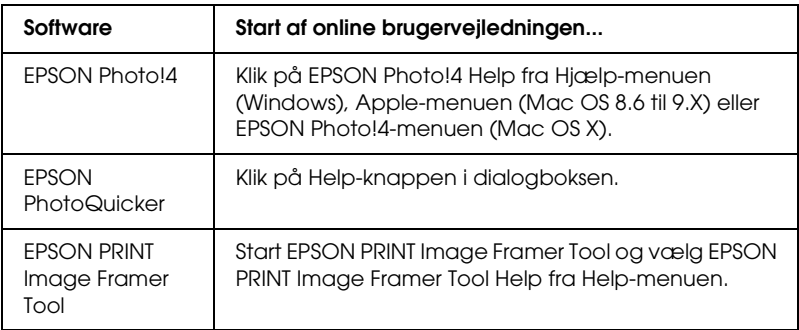

#### *Bemærk:*

*Du kan få adgang til online vejledningerne for EPSON Photo!4/AutoDownloader/*

*CameraStarter eller EPSON PhotoQuicker ved hjælp af Start-menuen i Windows (Windows), eller ved at dobbeltklikke på* MANUAL*-mappen i hvert af softwarens programmapper, og dobbeltklikke på* INDEX.HTM *(Macintosh).*